# SMGW – SERVICE TOOL – HANDBUCH

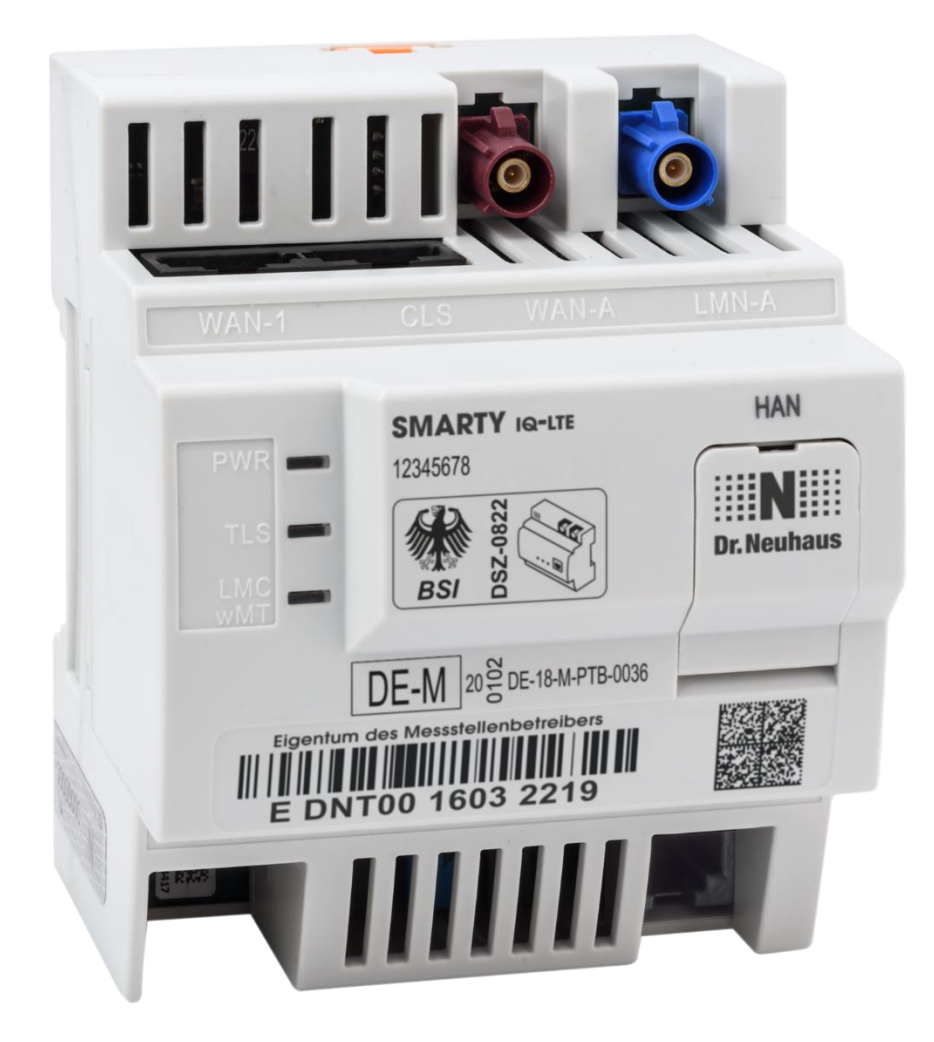

## **Handbuch Service Tool**

## **Inhaltsverzeichnis**

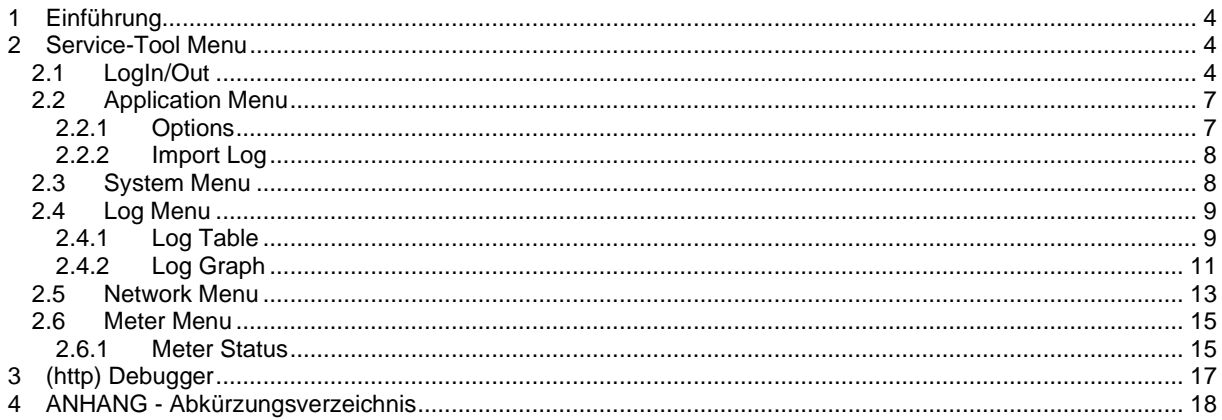

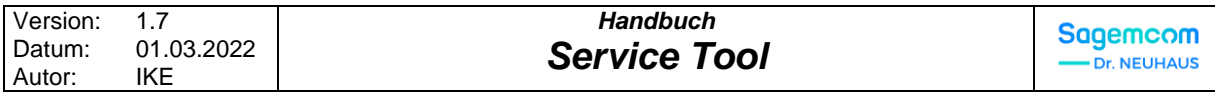

# **Liste der Änderungen seit der letzten Version**

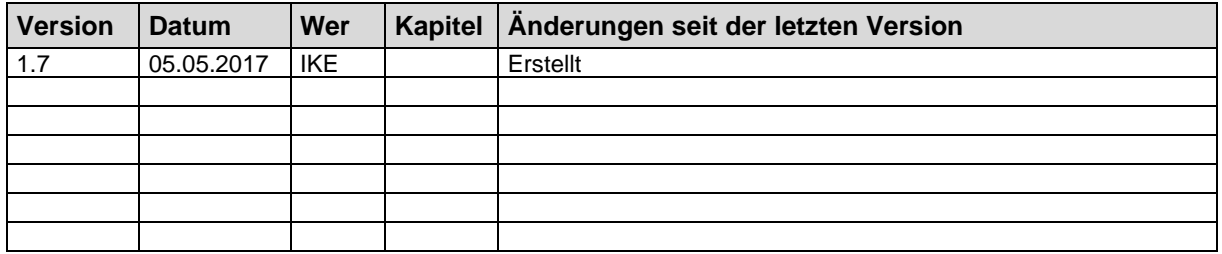

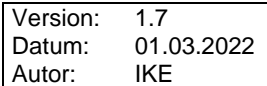

### **1 EINFÜHRUNG**

Dieses Handbuch soll als Hilfe bei der Benutzung des ServiceTools dienen. Da das Tool in vielen Bereichen selbsterklärend implementiert wurde, ist diese Hilfe mehr als zusätzliche Information zu betrachten, falls bestimmte Bereiche des Tools dennoch unklar sein sollten.

#### **2 SERVICE-TOOL MENU**

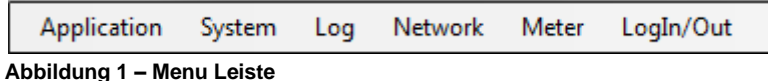

Das Menu ist aktuell in sechs Bereiche gegliedert: Application, System, Log, Network, Meter und LogIn/Out. Diese werden in folgenden Kapiteln ausführlicher erklärt.

#### *2.1 LogIn/Out*

Die LogIn/Out Ansicht stellt Eingabefelder bereit, die zum erfolgreichen Anmelden erforderlich sind.

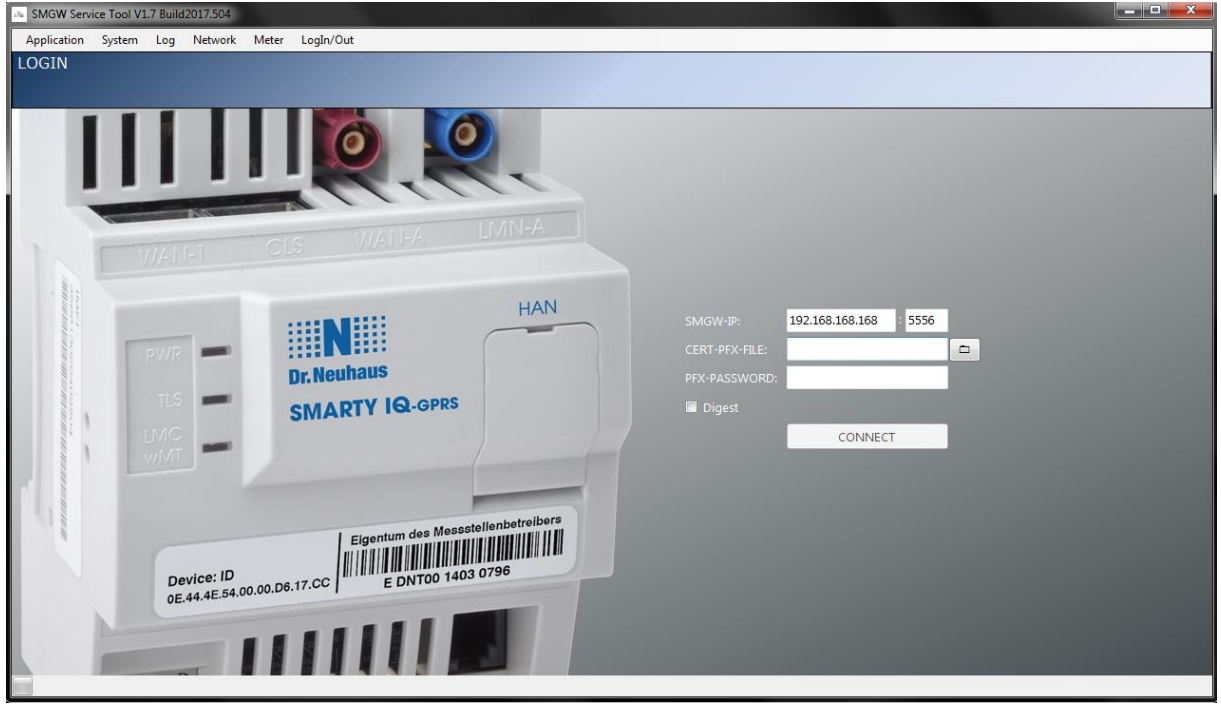

#### **Folgende Felder können unter LogIn ausgefüllt werden:**

**SMGW-IP** – die IPv4 Adresse und Port zum Einloggen über die HAN-Schnittstelle.

**CERT-PFX-FILE** – Pfad zur PFX-Datei (beinhaltet Zertifikat + Key) für die Anmeldung. Zum Auswählen der Datei, den Button rechts neben dem Textfeld anklicken.

**PFX-PASSWORD** – das Password für die PFX-Datei

**Digest** Checkbox – blendet die Felder für die Digest Authentifizierung ein/aus

**USER** – der Benutzername (nur bei Verwendung von Digest relevant)

**PASSWORD** – das Password des Benutzers (nur bei Verwendung von Digest relevant)

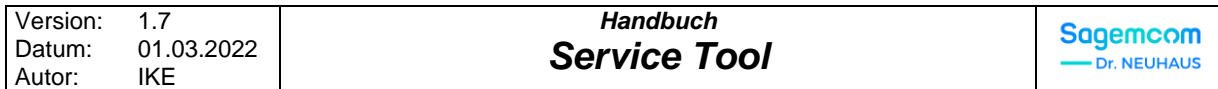

**CERT-PEM-FILE** – Pfad zur Pem-Zertifikat-Datei für die Anmeldung. Zum Auswählen der Datei, den Button rechts neben dem Textfeld anklicken. (nur Sichtbar bei Aktivierung der Anmeldung über Pem-Files, unter Optionen, siehe Kapitel 4)

**KEY-PEM-FILE** – Pfad zur Pem-Key-Datei für die Anmeldung. Zum Auswählen der Datei, den Button rechts neben dem Textfeld anklicken. (nur Sichtbar bei Aktivierung der Anmeldung über Pem-Files, unter Optionen, siehe Kapitel 4)

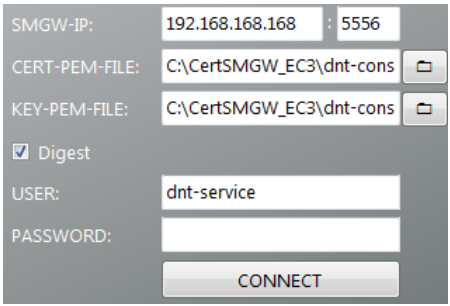

Die Anmeldung kann auf drei Weisen erfolgen, muss jedoch zu der Konfiguration im SMGW konform sein.

- 1. Anmeldung mit PFX-Datei und Password
- 2. Anmeldung mit PEM-Dateien
- 3. Anmeldung mit zusätzlicher Digest Authentifizierung

1. Anmeldung mit PFX-Datei und Password

Voraussetzung:

- auszufüllende Felder: SMGWIP + Port, CERT-PFX-FILE, PFX-Password
- das SMGW ist auf HKS1 eingestellt und richtig konfiguriert
- die Portnummer entspricht dem im SMGW für die Service Schnittstelle freigegebenen Port
- die PFX-Datei enthält gültige Zertifikate
- das Password der PFX-Datei ist korrekt

#### 2. Anmeldung mit PEM-Dateien

Voraussetzung:

- auszufüllende Felder: SMGWIP + Port, CERT-PEM-FILE, KEY-PEM-FILE
- das SMGW ist auf HKS1 eingestellt und richtig konfiguriert
- die Portnummer entspricht dem im SMGW für die Service Schnittstelle freigegebenen Port
- die PEM-Dateien (Zertifikat und Key) sind gültig

3. Anmeldung mit zusätzlicher Digest Authentifizierung

Voraussetzung:

- auszufüllende Felder: SMGWIP + Port, je nach Auswahl (CERT-PFX-FILE, PFX-Password) oder (CERT-PEM-FILE, KEY-PEM-FILE)

- das SMGW ist auf HKS2 eingestellt und richtig konfiguriert
- die Portnummer entspricht dem im SMGW für die Service Schnittstelle freigegebenen Port
- die verwendeten Zertifikats-Datei(en) sind gültig
- das Password der PFX-Datei ist korrekt (nur bei Verwendung der PFX-Datei)
- die SMGW FW Version ist gleich oder höher 1.5.2372
- der Digest User und Password stimmen mit denen im SMGW konfigurierten überein

Sind alle Anmeldedaten eingegeben kann durch einen Klick auf den CONNECT Button ein Verbindungsaufbau initiiert werden. Bei erfolgreicher Anmeldung wird eine TLS Verbindung zum SMGW aufgebaut und das Kontrolllämpchen in der linken unteren Ecke des ServiceTools färbt sich dann grün. Falls die Verbindung nicht aufgebaut werden kann oder abgebrochen wird oder wurde, färbt sich das Kontrolllämpchen grau.

Während des Verbindungsaufbaus werden in der rechten unteren Ecke des ServiceTools ein Timer und eine Busy-Bar angezeigt. Läuft der Timer aus, bevor die Verbindung aufgebaut werden konnte, so scheitert der Verbindungsaufbau automatisch. Das Timeout hierfür kann unter Optionen, siehe Kapitel 4 eingestellt werden.

#### Information zur Digest Authentifizierung:

Die Digest Authentifizierung ist nur eine Erweiterung und kein Ersatz für die Verwendung der Zertifikate. D.h. die PFX-Datei mit PFX-Password oder optional zwei PEM-Dateien müssen immer angegeben/vorhanden sein, egal ob mit oder ohne Digest angemeldet wird.

Die TLS Verbindung wird immer mit einem Zertifikat hergestellt. Erst wenn die TLS Verbindung steht, wird bei der ersten erfolgten Abfrage eine Digest Authentifizierung benötigt. Diese Abfrage wird im Tool automatisch

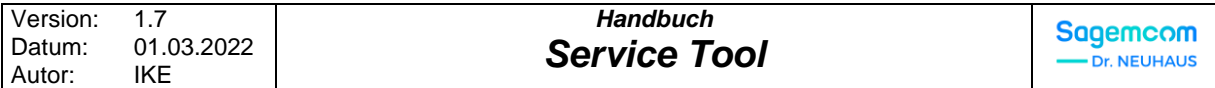

beantwortet, sofern Digest verwendet und die Felder richtig ausgefüllt wurden. Digest dient einer zusätzlichen Authentifizierung zur Unterscheidung der Benutzer mit verschiedenen Zugriffsrechten.

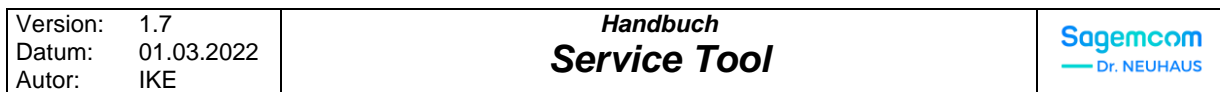

#### *2.2 Application Menu*

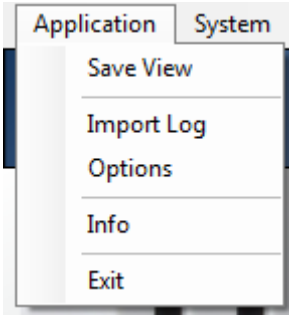

**Abbildung 2 – Anwendungs-Menu**

Im Application Menu (Anwendungs-Menu) sind folgende Aktionen möglich:

**Save View** – Öffnet einen Dialog zum Abspeichern der aktuellen Ansicht als CSV-Datei. Bestimmte Ansichten (wie das Login) liefern dabei keine Daten.

**Import Log** – Öffnet einen Dialog zum Importieren von Log-Daten zu bestehenden Datenbank-Dateien.

**Options** – Öffnet ein Dialog zum Auswählen diverser Optionen.

**Info** – Zeigt ein Info-Fenster mit Tool relevante Informationen, sowie dem Änderungslog-

**Exit** – Beendet das Tool

#### **2.2.1 Options**

Unter Options sind diverse Einstellungen für verschiedene Menü Punkte im Tool abgebildet. In der aktuellen Tool Version stehen folgende Optionen zur Verfügung:

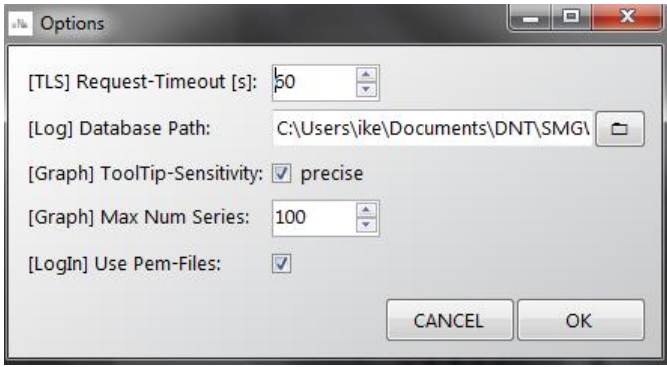

**[TLS] Request-Timeout [s]** – dieses Timeout legt fest, ab wann die TLS Verbindung, als abgebrochen erkannt wird, wenn nach dem Absenden einer Anfrage keine Antwort zustande kommt.

**[Log] Database Path** – der Pfad zur Log Datenbank. Dieser Pfad wird i.d.R. automatisch ausgewählt, sobald man sich auf das SMGW einloggt. Der Datenbankname entspricht der Device-Id des Gerätes. Falls man jedoch auch nicht angemeldet die bereits abgefragten Datenbankeinträge anschauen möchte oder zur Laufzeit die zu verwendete Datenbank selbst wählen will, so kann dieser Pfad hier manuell geändert werden.

**[Graph] ToolTip-Sensitivity** – die Empfindlichkeit der ToolTip Anzeige in der graphischen Ansicht. Ist diese gesetzt, so muss der Mauszeiger exakt über dem Datenpunkt liegen, damit der ToolTip dafür angezeigt wird. Der TootTip verschwindet wieder, sobald die Maus über eine leere Fläche fährt. Ist es nicht gesetzt so wird der ToolTip erst nach einigen Sekunden des Verweilens auf einer leeren Fläche wieder entfernt.

**[Graph] Max Num Series** – die maximale Anzahl der angezeigten Series pro Graph.

**[LogIn]** Use Pem-Files – wenn ausgewählt werden beim LogIn statt der PFX-Datei und Password, zwei Pem-Dateien erwartet.

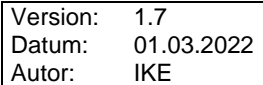

#### **2.2.2 Import Log**

In diesem Fenster können Log-Daten aus einer Datei oder aus einer bestehenden Datenbank in die lokale Datenbank des Gerätes importiert werden. Falls es sich um eine Datei handelt, so werden die Daten immer in die Tabelle "import" übertragen. Nur bei Übernahme von Daten aus einer anderen Datenbank, werden die Tabellennamen beachtet und die Daten der entsprechenden Tabelle hinzugefügt. Es werden dabei jeweils nur solche Datensätze übernommen, dessen Log Id noch nicht in der lokalen Datenbank vorhanden ist.

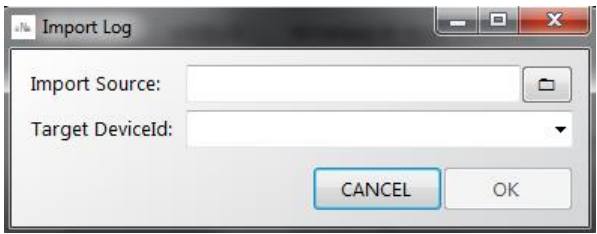

Unter **Import Source** wird der Pfad zur Quelldatei angegeben/ausgewählt. Diese kann eine CSV-Datei oder eine Datenbank-Datei sein. Alternativ kann die Datei über den Button rechts daneben ausgewählt werden.

Unter **Target DeviceId** wird über die Combobox der Datenbankname der DeviceId des Gerätes angegeben. Alternativ kann hier auch ein Pfad und Dateiname einer neuen Datenbank angegeben werden – in dem Falle werden die Daten in die neue Zieldatenbank gespeichert.

Nach dem Übertragen der Daten wird nachgefragt, ob die Zieldatenbank als aktuelle Datenbank ausgewählt werden soll. Falls dies mit "Ja" bestätigt wird, so wird sie als aktuelle Datenbank gesetzt und die Ansicht wechselt automatisch zu Log Graph mit vorausgewählter Tabelle "import".

#### *2.3 System Menu*

System bietet keine Untermenüs an und öffnet die System-Ansicht. Alle im Tool eingebetteten Ansichten bestehen grundsätzlich aus einem Header und einem Body. Der Header beinhaltet den Titel der Ansicht, sowie optionale Aktionen (meist in Form von Buttons). Der Body beinhaltet den Kern der angezeigten Informationen.

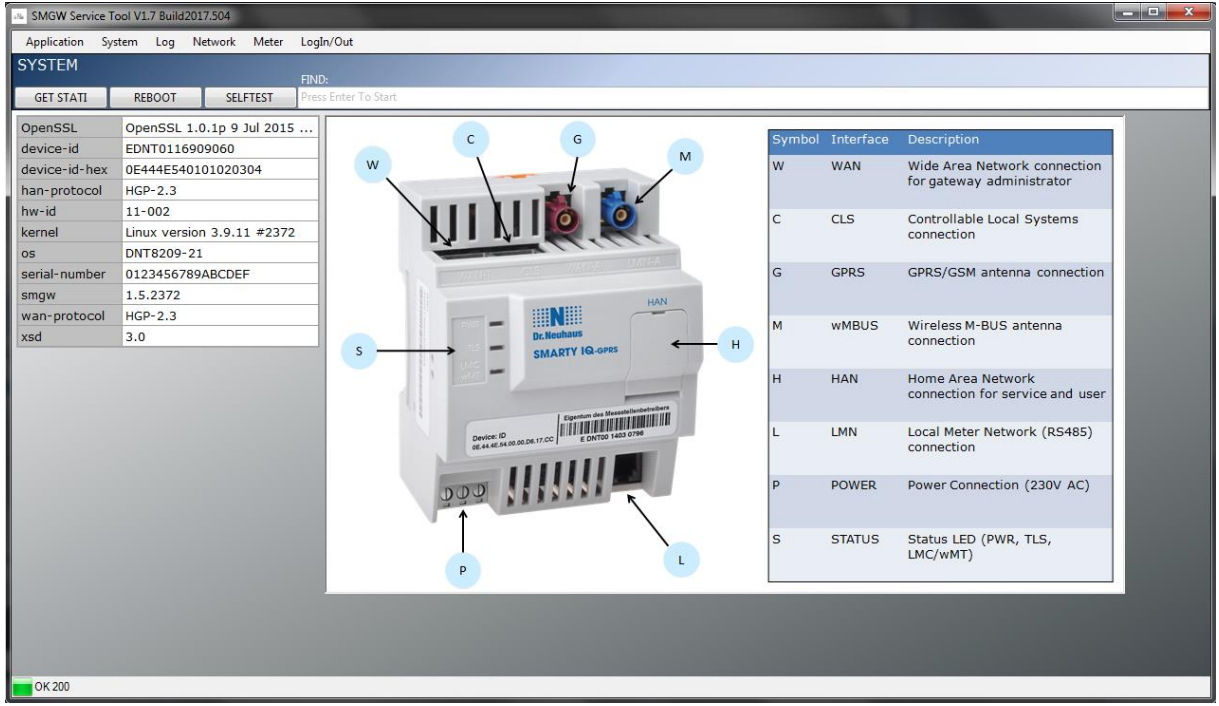

**Abbildung 3 – System Ansicht**

Die System-Ansicht zeigt auf der linken Seite tabellarisch die System-Informationen des abgefragten Gerätes. Die angezeigten Informationen sind dynamisch und können je nach Version des Gerätes in ihrer Anzahl und Vorkommen variieren. Bei nicht selbsterklärenden Namen der System-Informationen, kann beim Überfahren mit der Maus ein ToolTip mit weiterführender Beschreibung angezeigt werden.

Auf der rechten Seite wird das SMGW mit den Beschreibungen der einzelnen Schnittstellen angezeigt.

In der System-Ansicht sind folgende Aktionen möglich:

**GetStati** Button – ruft die Statusvariablen des Gerätes ab und zeigt diese tabellarisch auf der rechten Seite an. Diese Ansicht ist ebenfalls dynamisch - die Anzahl und Vorkommen der Variablen ist abhängig von der entsprechenden Geräteversion. Die Statusvariablen haben keinen weiterführenden Tooltip. Was die einzelnen Statusvariablen bedeuten, ist der technischen Doku des Gerätes zu entnehmen.

**Reboot** Button – öffnet einen Bestätigungs-Dialog zum Senden des Reboot-Kommandos zum Gerät. Wird der Reboot bestätigt, so wird das Kommando abgeschickt und ein Dialog mit dem Vorschlag zum Wechseln zur LogIn Ansicht eingeblendet.

**Selftest** Button – startet den Selbsttest des Gerätes. Was genau bei dem Selbsttest durchgeführt wird, bitte der technischen Doku des Gerätes (bei entsprechender Version) entnehmen. Das Ergebnis des Selbsttests wird in tabellarischer Form rechts in der Anzeige dargestellt. Das Gesamtergebnis ist zusätzlich an der Farbe des Buttons erkennbar. Schlägt der Selbsttest fehl, färbt sich der Button rot, ist der Test erfolgreich gewesen, färbt sich der Button grün.

**Find** Textfeld – bietet eine Texteingabe zum Suchen innerhalb der Systemvariablen an. Die Suche wird durch den "ENTER"-Key der Tastatur ausgelöst und grenzt die Anzeige entsprechend des gesuchten Wertes in den Namen der Systemvariablen ein.

Beispiel: falls nach "crypt" gesucht wird, so werden nur die Systemvariablen angezeigt, in dessen Name die Zeichenfolge "crypt" vorkommt.

#### *2.4 Log Menu*

Für die Log-Anzeige gibt es zwei Ansichten Log Table und Log Graph.

**Log Table** – ist eine rein informative tabellarische Ansicht.

**Log Graph** – ist die graphisch aufbereitete Ansicht, um relevante Informationen in einem Verlauf anzuzeigen.

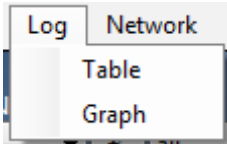

**Abbildung 4 – Log Menu**

#### **2.4.1 Log Table**

Die tabellarische Ansicht zeigt die gesammelten Logeinträge untereinander an. Alle Spalten können auf- oder absteigend sortiert werden. In der Standard Ansicht nach dem Aufruf von READ sind die Einträge nach id sortiert (neueste zuerst).

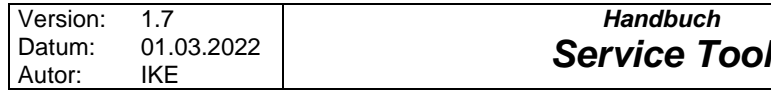

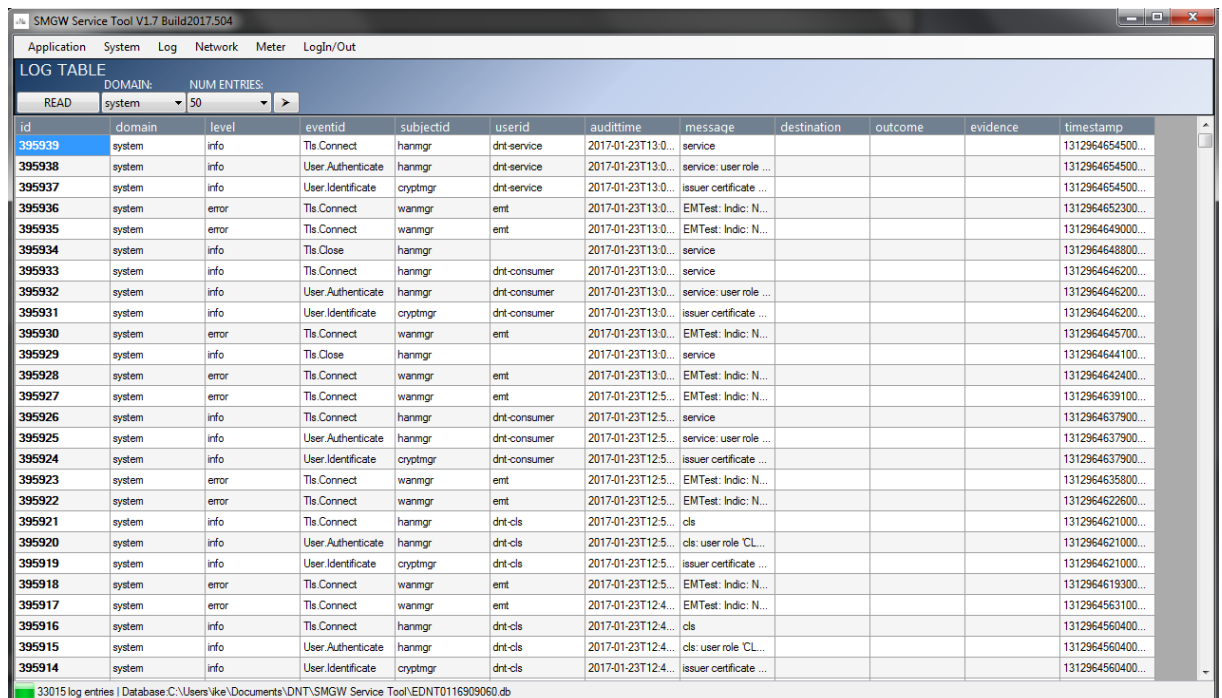

**Abbildung 5 – Log Table Ansicht**

#### **Folgende Aktionen sind in der Log Table Ansicht verfügbar:**

**READ** Button – fragt die unter NUM ENTRIES angegebene Anzahl Logeinträge aus der unter DOMAIN angegebenen Tabelle vom SMGW ab und wendet anschließend die optionalen Filter auf die Gesamtanzeige an. Die id's der vom SMGW abgefragten Logeinträge werden in der Ansicht fett hervorgehoben. Einträge die nicht fett hervorgehoben sind kommen aus der lokalen Datenbank für dieses Gerät (das sind Einträge, die früher von diesem Gerät bereits abgefragt wurden).

#### **Folgende Filter können in der Log Table Ansicht verwendet werden:**

**DOMAIN** Combobox – bestimmt die Tabelle der Logeinträge

**NUM ENTRIES** Combobox – bestimmt die Anzahl abzufragender Einträge (nur bei Verwendung mit READ relevant). Wird hierfür "all" ausgewählt, so wird das Tool versuchen das komplette Log dieser Tabelle in 500er Stücken abzufragen. Dies kann unter Umständen einige Minuten dauern.

**PFEIL** Button – blendet die optionalen Filter ein oder aus

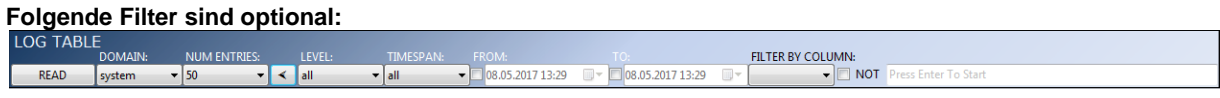

**Abbildung 6 – Log Table erweiterte Filter Optionen**

**LEVEL** Combobox – zeigt nur Einträge mit dem angegebenen Level an

**TIMESPAN** Combobox – zeigt nur die Einträge an, die in die ausgewählte Zeitspanne passen (setzt automatisch *FROM* und *TO* Werte)

**FROM** Checkbox und Datenfeld – Datumseingabe ab der die Einträge angezeigt werden sollen

**TO** Checkbox und Datenfeld – Datumseingabe bis zu der die Einträge angezeigt werden sollen

**FILTER BY COLUMN** Combobox – Filtert eine ausgewählte Spalte auf den Textinhalt der rechts daneben eingegeben werden kann

**NOT** Checkbox – Negiert den durch *FILTER BY COLUMN* gesetzten Filter

**FILTER BY COLUMN** Textfeld – der zu suchende Textinhalt der Spalte *FILTER BY COLUMN*

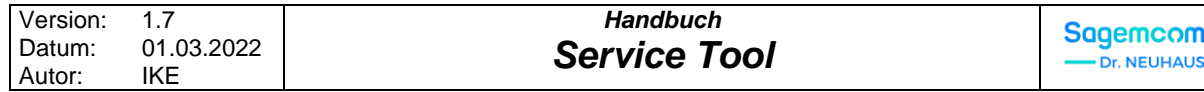

In der Statusleiste dieser Anzeigen wird links die Gesamtanzahl der Log Einträge (nach Filterung) angezeigt, sowie rechts daneben der Speicherort der Datenbank, aus der die gesammelten Log Einträge stammen.

#### **2.4.2 Log Graph**

Die graphische Ansicht bildet die gesammelten Logeinträge im zeitlichen Verlauf ab. Dabei können vordefinierte Anzeigen oder auch eigene mit Hilfe von Filtern erstellt werden.

Im oberen Bildbereich befindet sich zusätzlich die tabellarische Ansicht, die die gefilterten Einträge mit anzeigt. Darunter sind 4 Graphen, die nach Belieben abgeschaltet oder umdefiniert werden können.

|                                                          |                                                     | ML SMGW Service Tool V1.7 Build2017.504                                                     |             |                    |           |             |                                                                             |                                                                                                    |             |         |                          |                                                                     |         |
|----------------------------------------------------------|-----------------------------------------------------|---------------------------------------------------------------------------------------------|-------------|--------------------|-----------|-------------|-----------------------------------------------------------------------------|----------------------------------------------------------------------------------------------------|-------------|---------|--------------------------|---------------------------------------------------------------------|---------|
|                                                          |                                                     | Application System Log Network Meter LogIn/Out                                              |             |                    |           |             |                                                                             |                                                                                                    |             |         |                          |                                                                     |         |
| <b>LOG GRAPH</b><br>automatic DOMAIN:<br><b>DRAW ALL</b> |                                                     | $\vert \cdot \vert$ $>$<br>system                                                           |             |                    |           |             |                                                                             |                                                                                                    |             |         |                          |                                                                     |         |
| id                                                       |                                                     | domain                                                                                      | level       | eventid            | subjectid | userid      | audittime                                                                   | message                                                                                                    | destination | outcome | evidence                 | timestamp                                                           | $A$ $A$ |
| 395939                                                   |                                                     | system                                                                                      | <b>info</b> | <b>TIs.Connect</b> | hanmor    | dnt-service | 2017-01-23T13:0                                                             | service                                                                                                    |             |         |                          | 1312964654500.                                                      | n       |
| 395938                                                   |                                                     | system                                                                                      | info        | User Authenticate  | hanmgr    | dnt-service | 2017-01-23T13:0                                                             | service: user role                                                                                                    |             |         |                          | 1312964654500                                                       |         |
| 395937                                                   |                                                     | system                                                                                      | <b>info</b> | User.Identificate  | cryptmgr  | dnt-service | 2017-01-23T13:0                                                             | issuer certificate.                                                                                                    |             |         |                          | 1312964654500.                                                      |         |
| 395936                                                   |                                                     | euctam                                                                                      | amor.       | <b>Tle Connact</b> | wanmor    | amt         |                                                                             | 2017-01-22T12-0 EMTeet: India: N.                                                                                                    |             |         |                          | 1212964652300                                                       |         |
|                                                          | 圏                                                   | 氽                                                                                           |             |                    |           |             | Signal Strength in Net: 2G (GPRS), 3G (UMTS, EGPRS, HSDPA, HSUPA), 4G (LTE) |                                                                                                    |             |         |                          |                                                                     |         |
|                                                          |                                                     |                                                                                             |             |                    |           |             |                                                                             |                                                                                                    |             |         |                          |                                                                     |         |
| Signal in Net[G]                                         | А<br>3<br>$\overline{2}$<br>1<br>$\bf{0}$           |                                                                                             |             |                    |           |             |                                                                             | 15.12.2016 00: 01.01.2017 00: 15.01.2017 00: 29.01.2017 00: 12.02.2017 00: 26.02.2017 00: 12.03.2017 00: 26.03.2017 00: 09:04.2017 00: 23.04.2017 00: 23.04.2017 00: |             |         | $\overline{\mathsf{v}}$  | <b>V</b> SSiN points<br>Square<br>$\cdot$<br>SSiN line<br>None<br>٠ |         |
|                                                          | 巹<br>$ \mathbf{x} $<br><b>RSSI</b> separated values |                                                                                             |             |                    |           |             |                                                                             |                                                                                                    |             |         |                          |                                                                     |         |
|                                                          | $-30$                                               |                                                                                             |             |                    |           |             |                                                                             |                                                                                                    |             |         |                          |                                                                     |         |
|                                                          |                                                     |                                                                                             |             |                    |           |             |                                                                             |                                                                                                    |             |         | $\blacksquare$           | LTE points<br>Square<br>$\blacktriangledown$                        |         |
|                                                          | $-40$                                               |                                                                                             |             |                    |           |             |                                                                             |                                                                                                    |             |         | $\overline{\mathcal{L}}$ | LTE line<br>None                                                    |         |
|                                                          | $-50$                                               |                                                                                             |             |                    |           |             |                                                                             |                                                                                                    |             |         |                          |                                                                     |         |
|                                                          | $-60$                                               |                                                                                             |             |                    |           |             |                                                                             |                                                                                                    |             |         |                          |                                                                     |         |
| RSSI [dBm]                                               |                                                     |                                                                                             |             |                    |           |             |                                                                             |                                                                                                    |             |         |                          |                                                                     |         |
|                                                          | $-70$                                               |                                                                                             |             |                    |           |             |                                                                             |                                                                                                    |             |         |                          |                                                                     |         |
|                                                          |                                                     | 33065 log entries   Database:C:\Users\ike\Documents\DNT\SMGW Service Tool\EDNT0116909060.db |             |                    |           |             |                                                                             |                                                                                                    |             |         |                          |                                                                     |         |

**Abbildung 7 – Log Graph Ansicht**

#### **Folgende Aktionen stehen im Log Graph zur Verfügung:**

**DRAW ALL** Button – zeichnet alle Graphen mit den aktuell gesetzten Filtern neu

#### **Folgende Filter können in der Log Graph Ansicht verwendet werden:**

**DOMAIN** Combobox – Auswahl der zu verwendenden Log Tabelle

**AUTOMATIC** Checkbox – legt fest ob die Anzeige nach dem Verändern der Filter automatisch aktualisiert werden soll oder ob das Neuzeichnen manuell getriggert werden soll

# **Folgende Filter sind optional:**

FILTER BY COLUMN  $\bullet$  08.05.2017 15:23 DRAW ALL system  $\lvert \cdot \rvert < \lvert$ all  $\mathbf{v}$  all 08.05.2017 15:23  $\overline{\phantom{a}}$  NOT

**Abbildung 8 – Log Graph erweiterte Filter Optionen**

**LEVEL** Combobox – zeigt nur Einträge mit dem angegebenen Level an

**TIMESPAN** Combobox – zeigt nur die Einträge an, die in die ausgewählte Zeitspanne passen (setzt automatisch *FROM* und *TO* Werte)

**FROM** Checkbox und Datumfeld – Datumseingabe ab der die Einträge angezeigt werden sollen

**TO** Checkbox und Datumfeld – Datumseingabe bis zu der die Einträge angezeigt werden sollen **FILTER BY COLUMN** Combobox – Filtert eine ausgewählte Spalte auf den Textinhalt der rechts daneben eingegeben werden kann

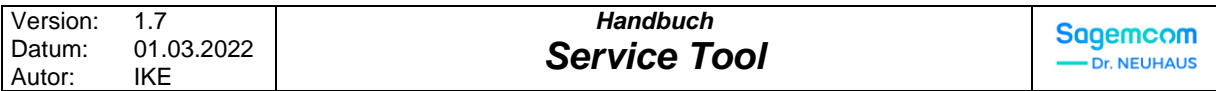

**NOT** Checkbox – Negiert den Filter durch *FILTER BY COLUMN*

**FILTER BY COLUMN** Textfeld – der zu suchende Textinhalt der Spalte *FILTER BY COLUMN*

In der Statusleiste dieser Anzeigen wird links die Gesamtanzahl der Log Einträge (nach Filterung) angezeigt, sowie rechts daneben der Speicherort der Datenbank, aus der die gesammelten Log Einträge stammen.

#### **2.4.2.1 Graphen**

Die unter Log Graph angezeigten Graphen bilden jeweils eigene Instanzen die durch verschiedene Konfigurationen aus einem Template entstammen. D.h. die Graphen sind frei konfigurierbar und es kann in jedem der vier graphischen Fenster auch das gleiche angezeigt werden. Es kommt nur auf die eingestellten Filter an, was im jeweiligen Graph abgebildet wird.

#### **Jeder der vier Graph-Unterfenster bietet drei Buttons mit Piktogrammen an:**

**Sichtbarkeit** Button – ermöglicht das Umschalten der Sichtbarkeit für diesen Graphen. Hinweis: die Höhe des Graphen kann auch manuell durch Ziehen am unteren Rand des Graphen eingestellt werden.

**Graph** Button – triggert das Neuzeichnen dieses Graphen

Werkzeug Button  $\overline{\bullet}$  – öffnet/schließt das Konfigurationsmenu des Graphen

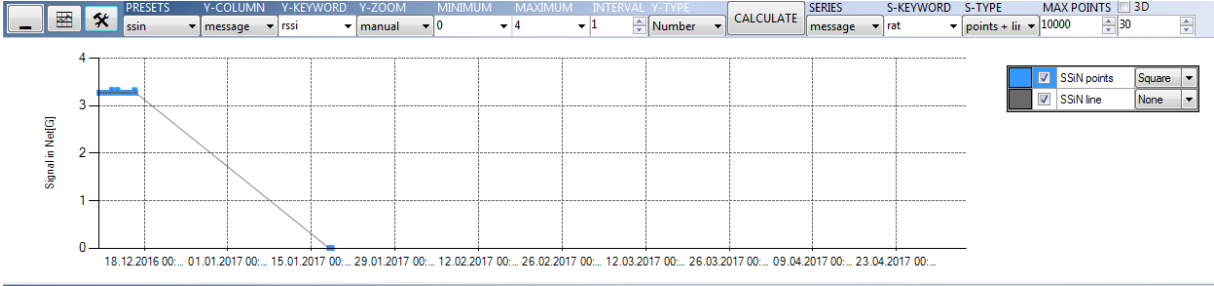

**Abbildung 9 – Ansicht eines Graphen**

#### **Folgende Konfigurationsmöglichkeiten des Graphen stehen zur Verfügung:**

**PRESETS** Combobox – Voreinstellungen die alle Filter auf einen bestimmten Wert setzten. Für die freie Konfiguration kann der Wert "custom" ausgewählt werden

**Y-COLUMN** Combobox – definiert welche Spalte für die y-Achse verwendet werden soll

**Y-KEYWORD** Combobox – definiert welches Schlüsselwort für die y-Achse verwendet werden soll. Filtert die Einträge aus, die dieses Schlüsselwort in der Spalte, die unter Y-COLUMN angegeben wurde, nicht enthalten

Y-ZOOM Combobox - bestimmt die Zoomstufe des Graphen. Bei "manual" kann der Minimale und Maximale Y-Wert, sowie das Kachel-Intervall eingestellt werden. Bei der Auswahl von "auto" werden diese Werte automatisch bestimmt, anhand der vorliegenden Datenpunkte.

**MINIMUM** Combobox – der Minimalwert der sichtbaren Y-ACHSE

**MAXIMUM** Combobox – der Maximalwert der sichtbaren Y-ACHSE

**INTERVAL** Numerisches Feld – das Intervall der gestrichelten Linien auf der Y-ACHSE, sowie dessen Wert. Wird das Intervall zu klein gewählt, könnte der Graph unleserlich werden.

**Y-TYPE** Combobox – der zugrundeliegende Datentyp der y-Achse. Bestimmt ob die Y-Achse Zahlen, Strings oder Zeitangaben anzeigen soll.

**CALCULATE** Button – Berechnet die Minima und Maxima und Intervall der Datenpunkte und setzt diese für den aktuellen Graph

*Sagemcom Dr. Neuhaus GmbH* **Dokument-Nr.: manST1 Datei: ServiceTool SMGW Manual Seite 12/18** **SERIES** Combobox – definiert welche Spalte als Grundlage für die Datenpunkte verwendet werden soll. I.d.R. ist SERIES Spalte gleich der Y-COLUMN, dies muss allerdings nicht unbedingt zutreffen, wenn man nur bestimmte Bedingungen sehen möchte.

**S-KEYWORD** Combobox – Schlüsselwort für die SERIES Spalte. Der Graph bildet sich nur aus den Datenpunkten, die dieses Schlüsselwort beinhalten. Hinweis: S-KEYWORD Filter wird nach Y-KEYWORD angewandt.

**S-TYPE** Combobox – die Art der Datenpunkte der SERIES. Zur Auswahl stehen Punkte, Linie, Punkte + Linie oder Bubbles. Bubbles sind in einem Zeitbereich kumulierte Punkte, dessen Größe logarithmisch Proportional mit der Anzahl der Punkte in dem Zeitbereich zunimmt.

**MAX POINTS** Numerisches Feld – Maximale Anzahl der Datenpunkte pro SERIES

**3D** Checkbox – Aktiviert die 3D Ansicht des angezeigten MS Charts

**3D ANGLE** Numerisches Feld – Rotationswinkel für die 3D Ansicht

Die Graphische Anzeige nutzt für die X-Achse stets die Zeitstempel der Logeinträge. Dessen Konfiguration wird automatisch im Code generiert. Die Aufteilung der X-Achse kann jedoch durch die Auswahl der übergeordneten Filter "Timestamp" und "From" und "To", sowie "Continue" beeinflusst werden.

Rechts neben der graphischen Anzeige befindet sich die Graph Legende. Diese ist in einer tabellarischen Weise aufgebaut. Von links nach rechts befinden sich jeweils pro SERIES: Farbauswahl, Sichtbarkeit, Bezeichner und Datenpunktform.

Die relevanten Konfigurationsparameter werden nach dem Verlassen der graphischen Ansicht pro Graph separat in der Datenbank abgespeichert, damit diese beim nächsten Aufruf vorausgewählt werden können. Der Titel des Graphen wird allerdings nicht hinterlegt, da dieser i.d.R. automatisch durch PRESETS generiert wird. Kann jedoch nachträglich auch abgeändert werden.

#### *2.5 Network Menu*

Network, wie auch System haben keine Untermenüs und werden daher direkt angezeigt.

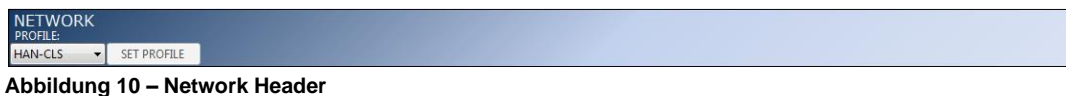

Unter Network kann eines der drei Profile HAN-CLS (CLS-Schnittstelle), HAN-CON-SRV (HAN-Schnittstelle) und WAN (WAN-Schnittstelle) ausgewählt und konfiguriert werden.

Die HAN und CLS-Schnittstelle ist nur im vorpersonalisierten Zustand konfigurierbar. Die WAN-Schnittstelle ist nach der neuen XSD durch den Service Techniker nicht mehr konfigurierbar.

Bei nicht selbsterklärenden Namen der Konfigurations-Einstellungen, kann beim Überfahren mit der Maus ein Tooltip mit weiterführender Beschreibung angezeigt werden.

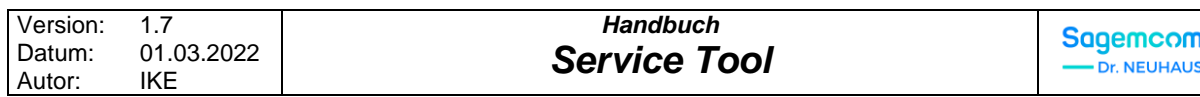

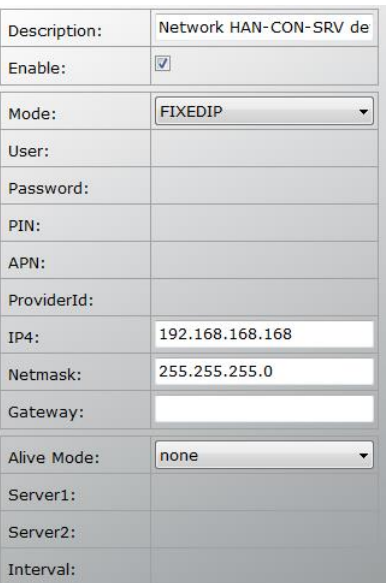

**Abbildung 11 – Network Konfiguration von HAN-CON-SRV**

**Folgende Felder sind je nach Modus verfügbar:**

**Description** Textfeld – Beschreibungstext für die Schnittstelle

**Enable** Checkbox – aktiviert/deaktiviert die Schnittstelle

**Mode** Combobox – der gewählte Operations-Mode der Schnittstelle (z.B.: FIXEDIP, BONJOUR, GPRS, …). Die möglichen Modi variieren, je nach Schnittstelle. Das Auswählen des Modes blendet die nicht zu verwendeten Felder automatisch aus.

**User** Textfeld – Benutzername, Einzutragen z.B. bei GPRS

**Password** Textfeld – Passwort des Benutzers

**PIN** Textfeld – PIN Nummer für die SIM Karte (bei GPRS)

**APN** Textfeld – Access Point Name für GPRS

**ProviderId** Textfeld – 5 bis 6 stellige ProviderId (für GPRS)

**IP4** Textfeld – IPv4 Adresse der Schnittstelle

**Netmask** Textfeld – Subnetz für IPv4

**Gateway** Textfeld – IPv4 Adresse falls zusätzlich ein Gateway verwendet wird (für FIXEDIP)

Alive Mode Combobox – Modus für periodische Anpingen (derzeit "icmp" und "none" auswählbar)

**Server1** Textfeld – IPv4 Adresse des Ping Server 1

**Server2** Textfeld – IPv4 Adresse des Ping Server 2

**Interval** Textfeld – der Intervall in Sekunden für das periodische Anpingen

Für alle relevanten hier beschriebenen Felder ist eine automatische Plausibilitätsprüfung eingebaut, die den eingegebenen Text auf Fehler / Wertebereiche / Einschränkungen überprüft und entsprechend farbig hervorhebt.

Falls der Operations-Mode GPRS ausgewählt wurde, wird ein zusätzliches Frame zum Konfigurieren der Roaming Dienste eingeblendet. Hier kann der Roaming Mode, sowie die Liste der Provider und die Liste der erlaubten Provider eingegeben werden.

*Sagemcom Dr. Neuhaus GmbH* **Dokument-Nr.: manST1 Datei: ServiceTool SMGW Manual Seite 14/18**

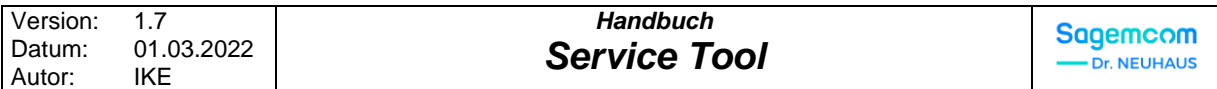

| Roaming Mode:     | <b>AUTO</b>         |            | ▼    |          |     |
|-------------------|---------------------|------------|------|----------|-----|
| Provider List:    |                     | providerid | user | password | apn |
|                   | $\dot{\mathcal{H}}$ |            |      |          |     |
|                   |                     |            |      |          |     |
|                   |                     |            |      |          |     |
|                   |                     |            |      |          |     |
|                   |                     |            |      |          |     |
|                   |                     |            |      |          |     |
|                   |                     |            |      |          |     |
| Allowed Provider: | $\hat{\mathbf{x}}$  | providerid |      |          |     |
|                   |                     |            |      |          |     |
|                   |                     |            |      |          |     |
|                   |                     |            |      |          |     |
|                   |                     |            |      |          |     |
|                   |                     |            |      |          |     |

**Abbildung 12 – Roaming Mode Konfigurations-Frame**

Durch den Klick auf den "SetProfile" Button werden die Einstellungen für das ausgewählte Profil zum SMGW übertragen und unmittelbar danach auch verwendet.

#### *2.6 Meter Menu*

Im Meter Menu des Service Tools befindet sich die Status Ansicht. Diese Ansicht ist in den neuen SMGW FW Versionen obsolet, die Beschreibung dieser wird daher minimal gehalten.

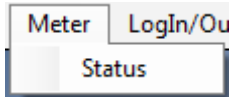

**Abbildung 13 – Meter Menu**

#### **2.6.1 Meter Status**

Meter Status dient als Anzeige der aktuell angeschlossenen Zähler, sowie dessen Zählerstände. Diese Ansicht steht ab der SMGW FW-Version 1.5 dem Service Techniker nicht mehr zur Verfügung und wird daher hier nicht näher erläutert.

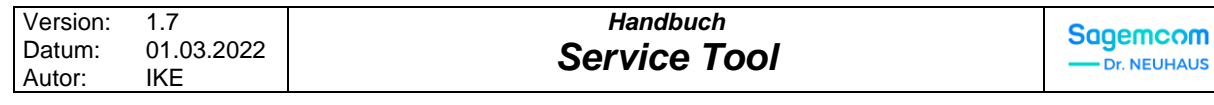

| <b>□ RS485</b>                                                                                                    |                                              | obis-id                                            | value          | scaler         | unit           | measurement time                           |
|----------------------------------------------------------------------------------------------------|----------------------------------------------|----------------------------------------------------|----------------|----------------|----------------|--------------------------------------------|
| configured                                                                                                    |                                              | 7-0:9.1.0 255                                      | 1494340188     | $\mathbf{0}$   | $\mathbf{s}$   | 2017-05-09T14:29:48                        |
|                                                                                                    | 0A01454D4800004FC498<br>0A01495452000343EEA3 | 7-0:3.0.0 * 255                                    | $\overline{2}$ | $-3$           | m <sup>3</sup> | 2017-05-09T14:29:48                        |
| - connected                                                                                                    |                                              | $7 - 0:3.1.0*255$                                  | 31             | $-3$           | m <sup>3</sup> | 2017-05-09T14:29:48                        |
| <b>E-RF868</b><br>e-configured<br>13218703<br>42991779<br>e-connected<br>42991779<br>00103580<br>14677811<br>29999980 |                                              | $7 - 0.9.1.0*1$                                    | 1494340140     | $\overline{0}$ | s              | 2017-05-09T14:29:00                        |
|                                                                                                    |                                              | $7 - 0:3.0.0 * 1$                                  | $\overline{2}$ | $-3$           | m <sup>3</sup> | 2017-05-09T14:29:00                        |
|                                                                                                    |                                              | $7 - 0:3.1.0*1$                                    | 31             | $-3$           | m <sup>3</sup> | 2017-05-09T14:29:00                        |
|                                                                                                    |                                              | $0-0:96.1.0*255$                                   | 42991779FLOG   | $\overline{0}$ |                | 2017-05-09T14:29:48                        |
|                                                                                                    |                                              | 129-143:129.1.242*1 1                              |                | $\overline{0}$ |                | 2017-05-09T15:45:47                        |
|                                                                                                    |                                              | 129-143:129.1.242*8 11                             |                | $\mathbf 0$    |                | 2017-05-09T14:29:48                        |
|                                                                                                    |                                              | $0 - 0.97.97.0*255$<br>129-143:129.1.242*7 2556998 | 2097168        | $\mathbf 0$    |                | 2017-05-09T14:29:48<br>2017-05-09T14:29:48 |
|                                                                                                    |                                              |                                                    |                | $\bf{0}$       |                |                                            |
| $Imn-id$ :                                                                                                    | 42991779                                     |                                                    |                |                |                |                                            |
| address:                                                                                                    | 42991779                                     |                                                    |                |                |                |                                            |
| protocol:                                                                                                    | RF868/MBUS                                   |                                                    |                |                |                |                                            |
| manufactor:                                                                                                    | FLO                                          |                                                    |                |                |                |                                            |
| medium:                                                                                                    | $\overline{\mathsf{G}}$                      |                                                    |                |                |                |                                            |
| configured:                                                                                                    | true                                         |                                                    |                |                |                |                                            |
| connected:                                                                                                    | true                                         |                                                    |                |                |                |                                            |

**Abbildung 14 – Meter Status Ansicht**

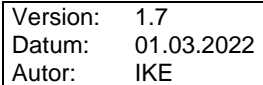

## **3 (HTTP) DEBUGGER**

Die HTTP Nachrichten die zwischen den Tool und SMGW versendet werden können im Debugger Fenster nachgeprüft werden, dieses Fenster ruft man durch den Klick auf die linke untere Ecke im Tool auf. Der Debugger stellt eine tabellarische Ansicht zur Verfügung in der die Nachrichten nach Datum sortiert betrachtet werden können.

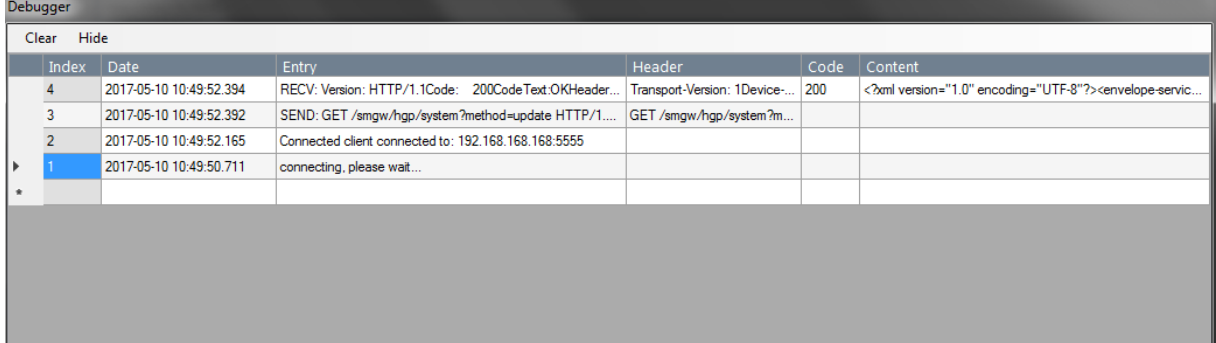

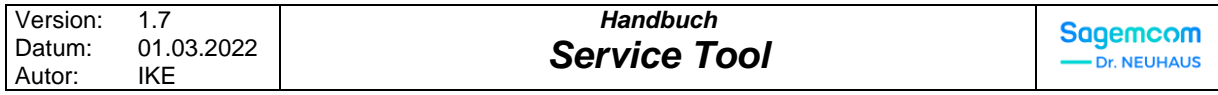

## **4 ANHANG - ABKÜRZUNGSVERZEICHNIS**

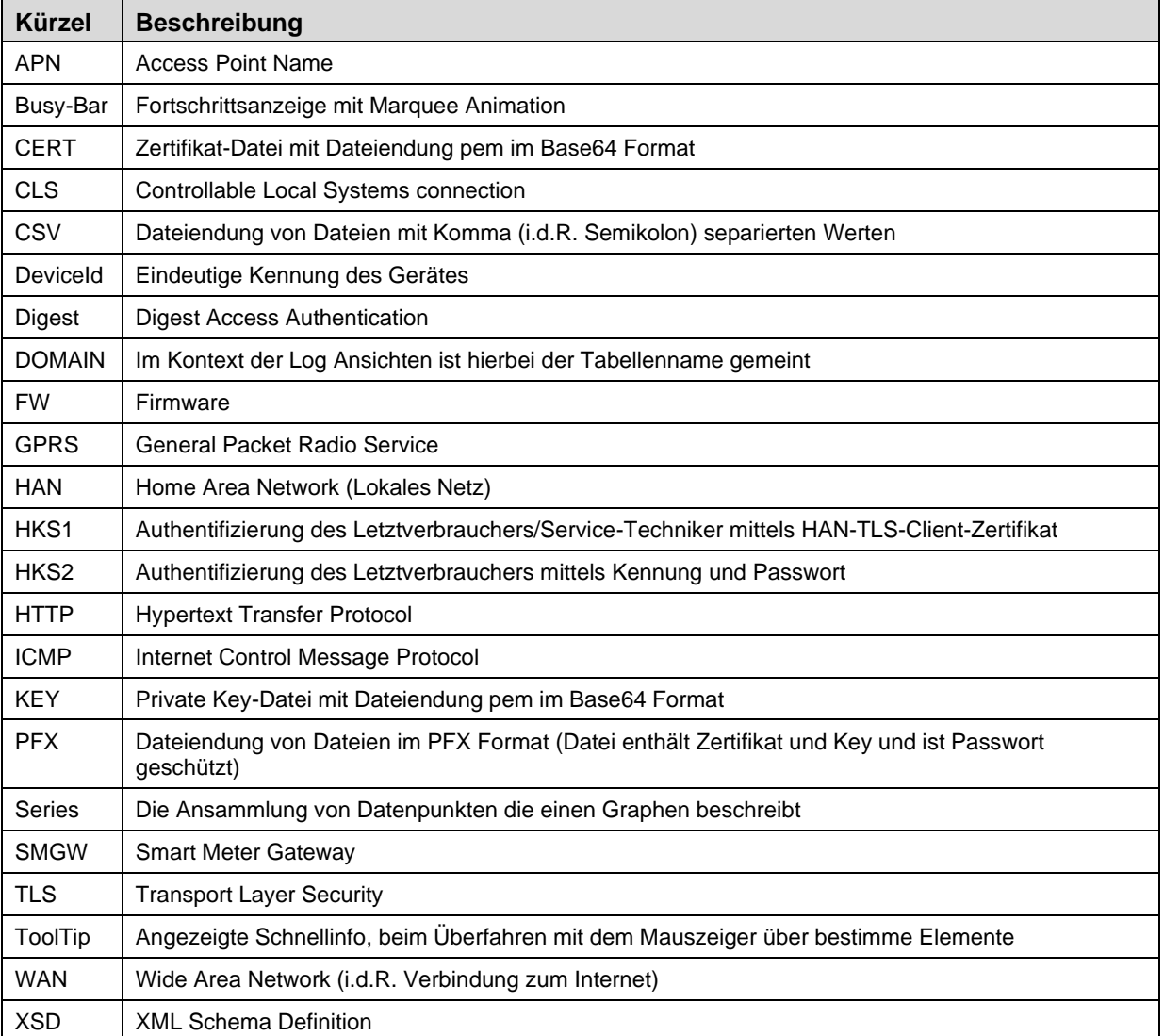